## **ROAD WIDENING WITH MXROAD AND COST ESTIMATION**

#### A PROJECT

*Submitted in partial fulfilment of the requirements for the award of the degree of BACHELOR OF TECHNOLOGY IN CIVIL ENGINEERING By*

### **ADITYA KALRA (141612)**

#### **TANMAY RAJIV BANYAL (141647)**

*Under the supervision of* **Mr. CHANDRA PAL GAUTAM Assistant Professor (Grade-II)**

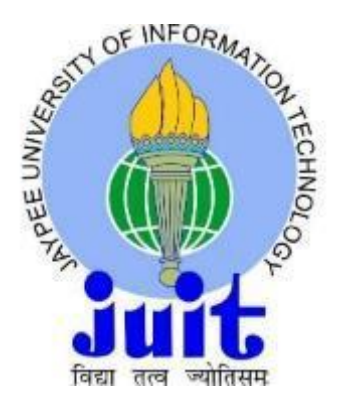

**JAYPEE UNIVERSITY OF INFORMATION TECHNOLOGY WAKNAGHAT SOLAN – 173234 HIMACHAL PRADESH INDIA MAY 2018**

#### **CERTIFICATE**

This is to certify that the work which is being presented in the project report titled "**ROAD WIDENING WITH MXROAD AND COST ESTIMATION"** in partial fulfilment of the requirements for the award of the degree of Bachelor of Technology in Civil Engineering and submitted to the Department of Civil Engineering, Jaypee University of Information Technology, Waknaghat is an authentic record of work carried out by **Aditya Kalra (141612)** and **Tanmay Rajiv Banyal (141647)** during a period from July 2017 to May 2018 under the supervision of **Mr. Chandra Pal Gautam** Assistant Professor (Grade-II), Department of Civil Engineering, Jaypee University of Information Technology, Waknaghat.

The above statement made is correct to the best of our knowledge.

Date: -…………….

Professor & Head of Department Assistant Professor(Grade-II) Civil Engineering Department Civil Engineering Department JUIT Waknaghat JUIT Waknaghat

Dr. Ashok Kumar Gupta Mr. Chandra Pal Gautam External Examiner Professor

#### **ACKNOWLEDGEMENT**

In performing our project, we had to take the help and guidelines of some respected persons, who deserve our greatest gratitude. The completion of this project report gives us much pleasure. We would like to show our gratitude to **Mr. Chandra Pal Gautam, Assistant**  Professor for giving us the guideline for project throughout numerous consultations. We would like to extent our deepest gratitude to all those who have directly and indirectly guided us in writing this report.

We also acknowledge the support, the encouragement, extended for this study by our **Professor and Head of Department**, **Dr. Ashok Kumar Gupta,** Department of Civil Engineering, Jaypee University of Information Technology. We also thank **Mr. Rajesh Sahu, Mr. Jaswinder Deswal ,** Technical and laboratory , Department of Civil Engineering, Jaypee University of Information Technology, for providing us with all the facilities, necessary components and excellent working conditions required to complete the project. We thank all the people for their help directly and indirectly to complete our project.

 **Aditya Kalra (141612)**

#### **Tanmay Rajiv Banyal (141647)**

### **ABSTRACT**

The problem of Road traffic is increasing at an exceptionally fast rate, hence the traffic intensity and volume on the road is high. Improvement are required in the present road network is to accommodate the future traffic and to provide the good riding quality.

Road widening is one of the action that can be used as the solution. However, this solution also increase the traffic performance. This is because people will switch to use the new road widened because they believe this road can accommodate the existing traffic volume. For finding out the effects of road widening toward the increasing of traffic performance and road capacity, it is necessary to conduct a research and an analysis.

The proposed road for our project is Waknaghat-Jaypee road (Till Thank You gate) has a total length of about 3km, which needs to be widened and Cost estimation for the following widening is to be done.

## **CONTENTS**

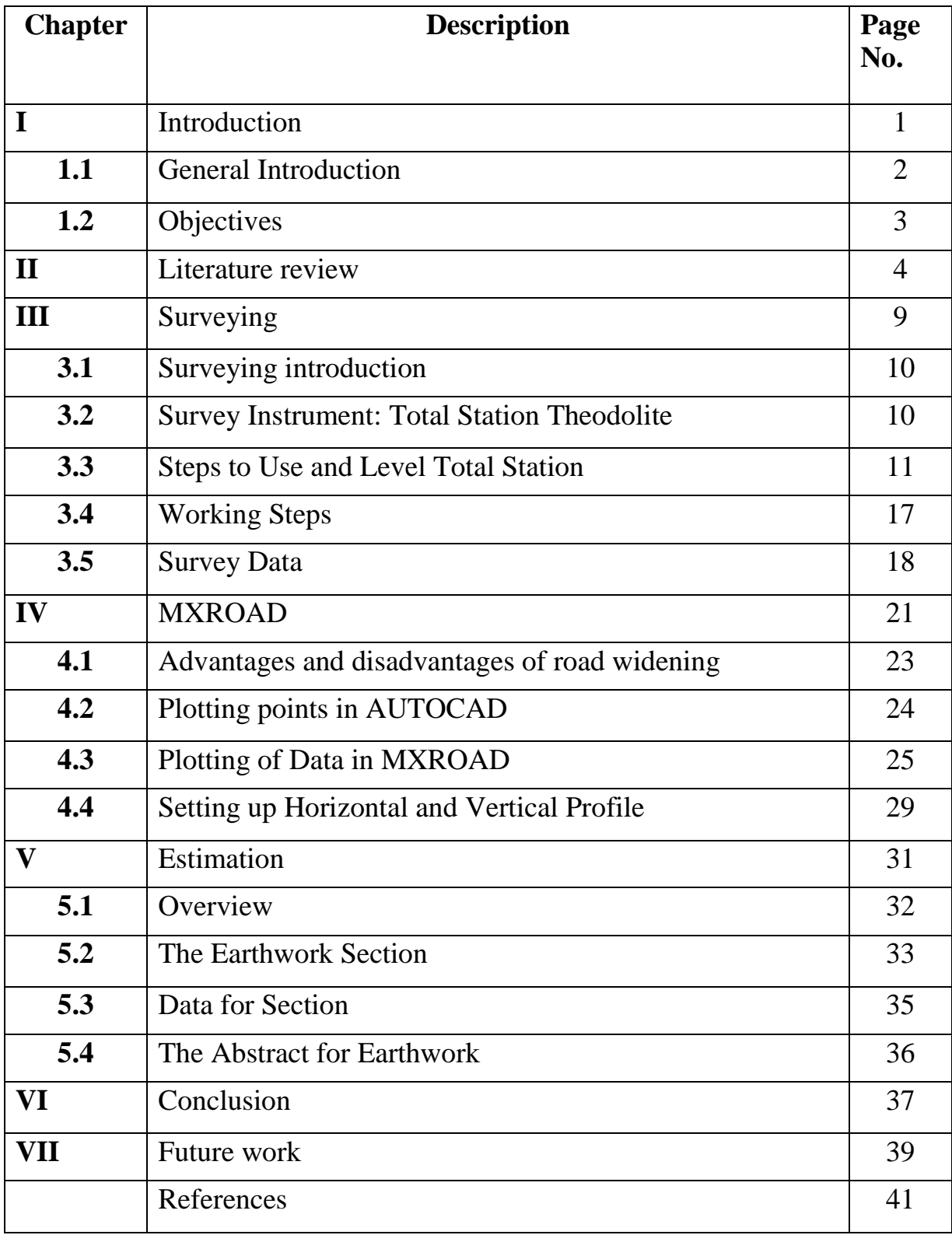

## **LIST OF FIGURES**

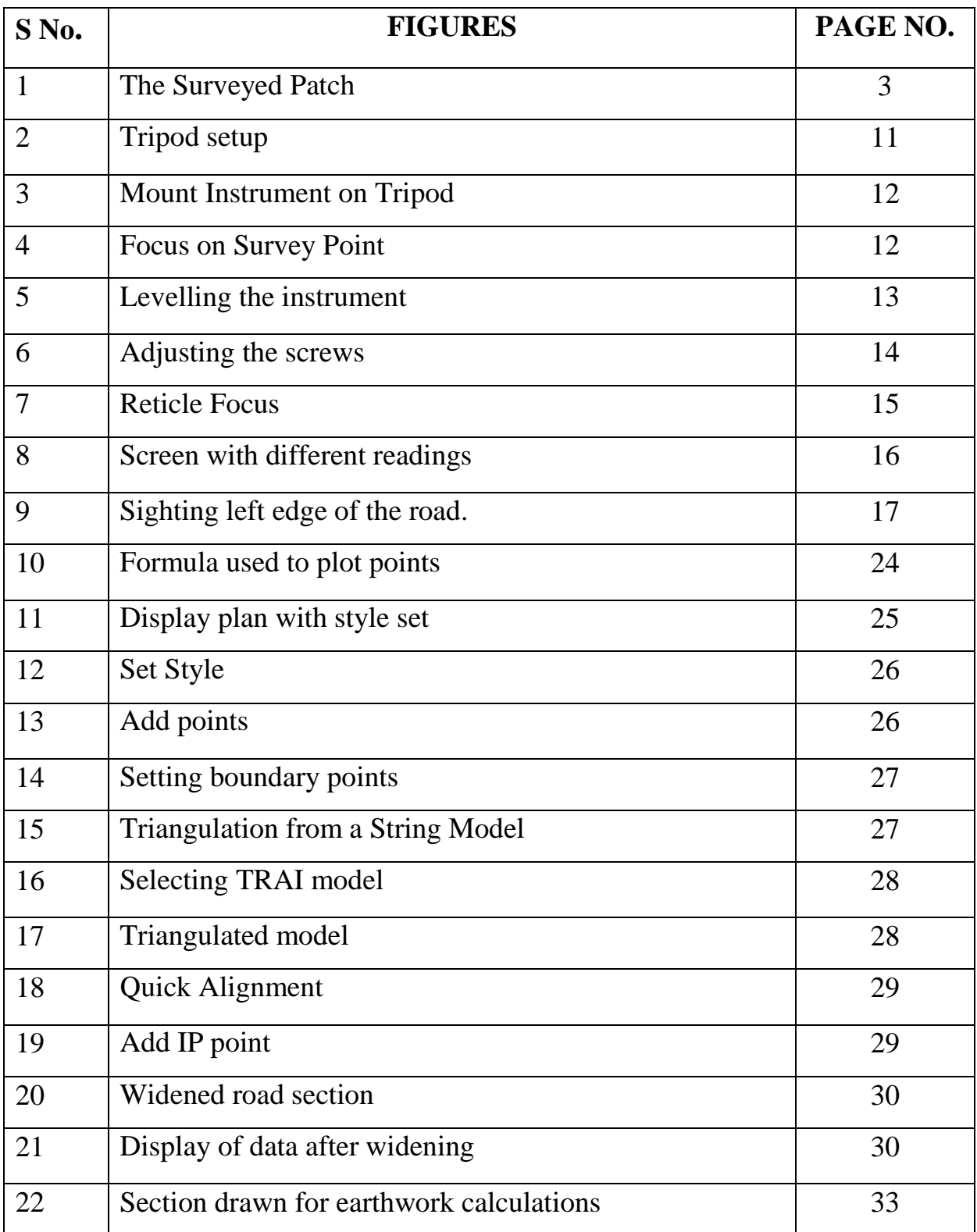

## **LIST OF TABLES**

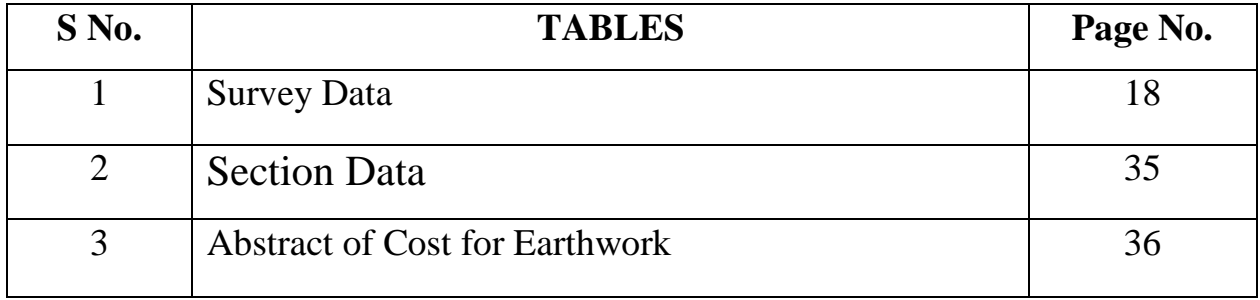

## **CHAPTER I**

## **INTRODUCTION**

#### **1.1 General introduction**

Roads are primary mean of transportation. These provide human access to different places. Different types of roads are made in a country to fulfil requirements, e.g. motorways are made to provide quick and safe access between necessary cities, towns, villages etc. Highways are constructed to connect two or more cities, rural areas have completely different variety of road to attach farm lands with the town or cities. Roads offer access to the outside world or the store round the corner. Roads take farm produce to cities markets and children to school. Roads are the passage of life's activities.

However most roads are already developed and widened for facilitating vehicles. Road widening is generally carried out when road is insufficient for traffic using it, or when extra lanes are required. Road widening can improve traffic safety and capacity. The widening of roads is one of the useful methods to deal with current traffic problems. However we must show our concern towards environment and local residents that might get affected by road widening.

**Details of project area:** Waknaghat-Gambhar pul is a link road connected with NH-22.Waknaghat is situated at 31.020 N latitude and 77.080 E longitude. It is situated at an elevation of 1540m. This road is composed of mainly mountainous terrain. The entire length of road proposed during this project is black topped surface, mostly single lane carriage way of 4.14 metres having crust thickness of 100mm.

## **1.2 Objectives:**

- To plot the survey data on MXROAD
- To widen the road stretch extending from Waknaghat to Thankyou gate (3 km) using MX ROAD.
- To estimate the cost used in widening of road.

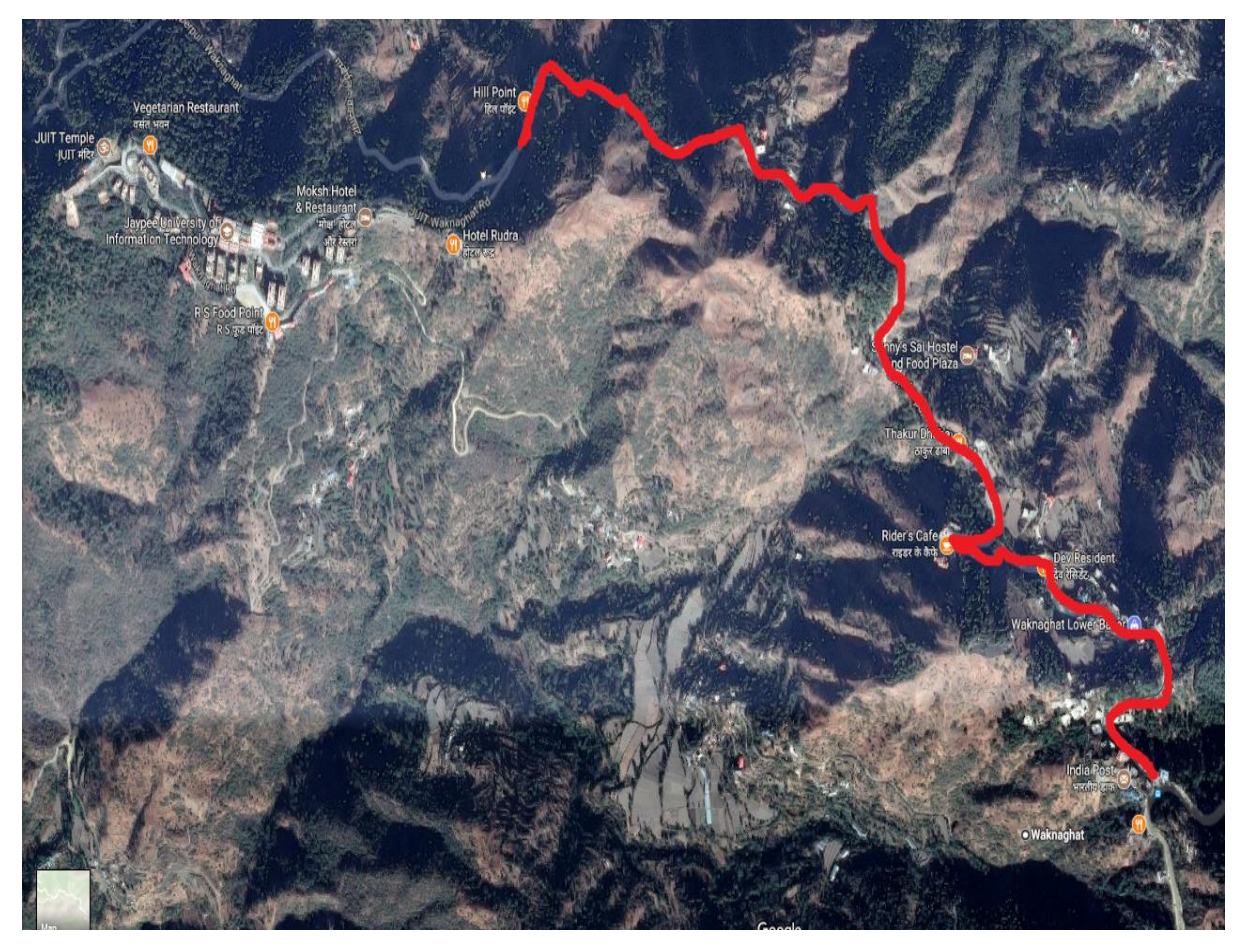

Fig(1): The Surveyed patch

**CHAPTER II LITERATURE REVIEW**

## **1. "Widening and Renovation of Hill Road Pavement from Doddabetta to Kattabettu in the Nilgiri district"**

P. Gowtham, K. Mahendran, R. Vignesh, R. Priya, V. Mathevan, and Dr. D. Vijayalakshmi, Journal of Innovation and applied Studies, 2015

Key points:

- The main objectives are road widening, renovating the pavement where the pavements are heavily damaged.
- For the determination of the structural capacity of the pavement, non-destructive testing equipment are used i.e Benkelman beam and Falling Weight Deflectometer (FWD).
- Benkelman beam measures static deflections and it is operated on principle of lever arm.
- In Falling Weight Deflectometer test, the test measures the impact load in response of flexible pavement.
- The life of flexible pavement is 15 years, initial cost is less but maintenance cost is high. On the other hand life of rigid pavement is 2.5 times that of flexile pavement, initial cost is high but maintenance cost is very less.

## **2.** "**Road traffic accidents in hilly regions of northern India: What has to be done?"**

Anil Kumar Joshi , Chitra Joshi , Mridu Singh, Vikram Singh, World journal of emergency medicine, 2014.

Key points:

• Reasons for accidents in hilly region are poorly designed curves in the road, blind curves, improper placement of road signs or lights etc.

- Accidents can also occur if a road is properly designed and constructed but is not carefully maintained.
- Defective maintenance concerns are potholes and road erosion, broken guiderails, failure to remove roadway debris and failure to maintain signs and light controls.

#### **3. "Safety design on small radius curve of mountain road."**

Runwei you, Journal of Applied mechanics and materials, 2014.

Key points:

- Bend of small radius curve is accident-prone locations.
- The reasons for accidents can be Wrong visual response, large or small angel of curve, Inadequate widening and Inappropriate super elevation.
- The solutions can be increasing the radius of curve, a small radius curve should be widened on both sides so that position of central line of road should be same.
- Increasing the superelevation i.e super elevation of outside lane should be increased relative to inner lane.
- The reasons for many traffic accidents, when the human and car factors were ruled out, eventually fell on road factors.Most of the accidents were caused by unreasonable road linear design.

## **4. "Longitudinal Cracking Reasons and Prevention of Widened Pavements of Old Roads"**

Zhu Xiaobin, Shen Junmin and Zhang Xiao, Journal of Applied Mechanics and Materials, 2013.

Key points:

- The paper focuses on construction quality control of extended roadbeds. It porposes construction control methods and treatment measures to prevent longitudinal cracking of asphalt pavements.
- The longitudinal cracks do not occur commonly but probability of occurrence is quite high.

• Selection of appropriate treatment program should be done considering the specific engineering geological conditions and road grade standards.

## **5. "Influence of differential settlement on pavement structure of widened roads based on large-scale model test".**

Xiaolin Weng and Wei Wang, Journal of Rock mechanics and Geotechnical Engineering, 2011

Key points:

- Large scale model test was performed to analyse the influence of differential setting between new and old subgrade under loading conditions.
- Application of geogrid to the splice, however, can relieve the differential settlement and further reduce its influence.
- The strain of pavement structures increase smoothly with the growth of differential settlement.
- The controllable settlement platform, featured by high controllability, is an advanced technology for the simulations of differential settlement between the new and the old subgrades.

## **6. "Failure mechanism and design criteria for low volume roads subgrade widening"**

Jianming Ling, Jinsong Qian and Qinlong Huang, Journal of Transportation and Research board,2007.

Key points:

• The primary objective of this paper is to explore the main pavement distress caused by highway widening.

- Shear cracking, usually relates slippage of newly built subgrade along interface. This failure is caused mainly by slippage of the newly built subgrade.
- Bottom-up cracking, is similar to that of newly built pavement, but part of tensile stress is due to differential deformation at the top of new embankment.
- Top-down cracking, is a special failure mode that occurs in highway widening as opposed to new construction.
- Through finite element analysis, laboratory tests and in situ investigation, it is demonstrated that deformation appears in shape of an inverse S (~), which will induce bottom-up and top-down cracking in surface course and semi rigid base respectively.

## **7. "The study of ground and embankment treatment techniques in road widening"**

Hao Wang and Xaioming Huang, Journal of Pavement mechanics and performance ASCE, 2006 .

Key Points:

- Four embankment treatment techniques were used and compared including embankment reinforcement, light weight embankment, cement deep mixing pile and separation wall.
- Geotextiles, geogrid and geocells can be used as reinforcement under or within the embankment to improve the stability.
- The light weight embankment helps in removing settlement due to its small selfweight. Fly ash and Expanding Polystyrene are majorly used.
- Cement deep mixing technique is used to decrease the settlement and to increase the lateral stability of the new embankment.
- Separation wall is to eject a slurry into the soil through high pressure muzzle to form cement soil blend wall so that the new embankment and old embankment are well separated.
- Based on their effectiveness the four techniques are ranked as follows: Light weight embankment>Deep pile mixing>Separation wall>Reinforcement embankment.

## **CHAPTER III**

## **SURVEYING**

#### **3.1 SURVEYING**

Surveying is a science, profession and technique of determining the terrestrial or thirddimensional positions of points and additionally angles and also the distances between these points. These points typically lie on the surface of the earth, and these points are typically accustomed to build maps and bounds for ownership, locations, like building corners or the surface location of subsurface options, or completely different functions required by government or civil law, like property sales. The planning and execution of most varieties of construction need it. It's additionally employed in transport, communications, mapping, and also the definition of legal boundaries for land possession.

## **3.2 SURVEYING INSTRUMENT: TOTAL STATION THEODOLITE**

A Total Station Theodolite (TST) is an optical/electronic instrument used for surveying . The instrument basically works as an electronic theodolite integrated with an electronic distance measurement (EDM) to obtain slope distances from the instrument to a particular point, and a computerized panel to collect data and perform advanced coordinate based calculations.

Basically Easting refers to as the distance measured in the eastward direction or the x coordinate and Northing refers to the northward measured distance that is the y-coordinate.

Some of the general functions of Total Station are:

Total station processes the data collected to compute:

- Horizontal distance.
- Distance between any two points.
- Elevation of objects and
- All the coordinates of the observed points i.e. Easting, Northing and Elevation
- The mean of multiple angles measured.
- The mean of multiple distance measured.

## **3.3 STEPS TO USE AND LEVEL THE TOTAL STATION:**

#### **Step 1: Tripod Setup**

- The Tripod legs are adjusted to be evenly spaced
- Tripod head is adjusted so as it approximately matches the ground level
- The Tripod Head should lie directly above the survey point

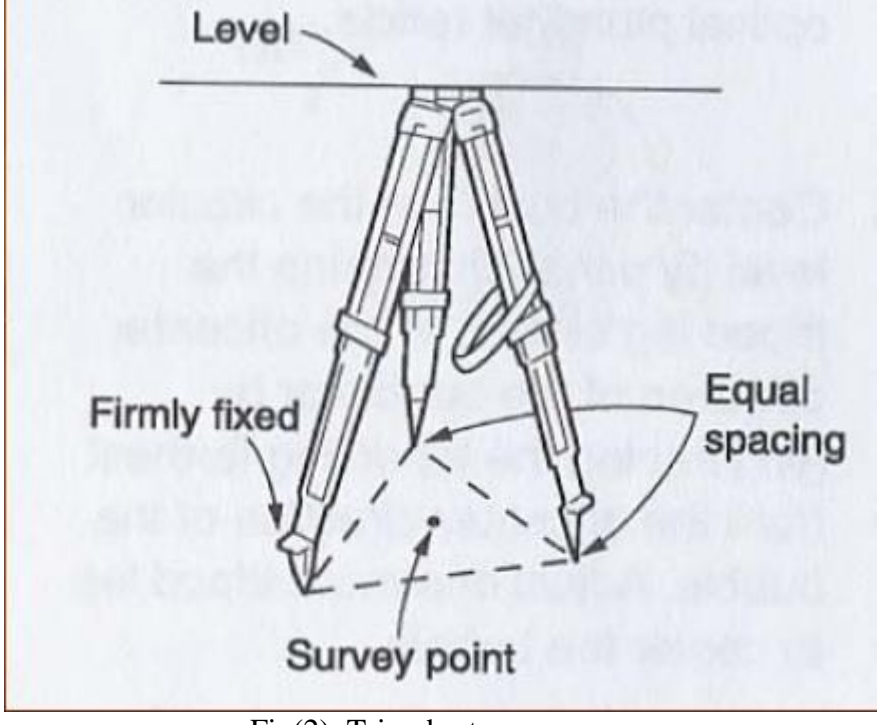

 $\overline{Fig(2)}$ : Tripod setup

#### **Step 2: Mounting the Instrument on Tripod**

- Place Instrument on Tripod
- Tighten the centreing screw whereas bracing the instrument with the opposite hand
- Battery should be inserted before levelling of the instrument

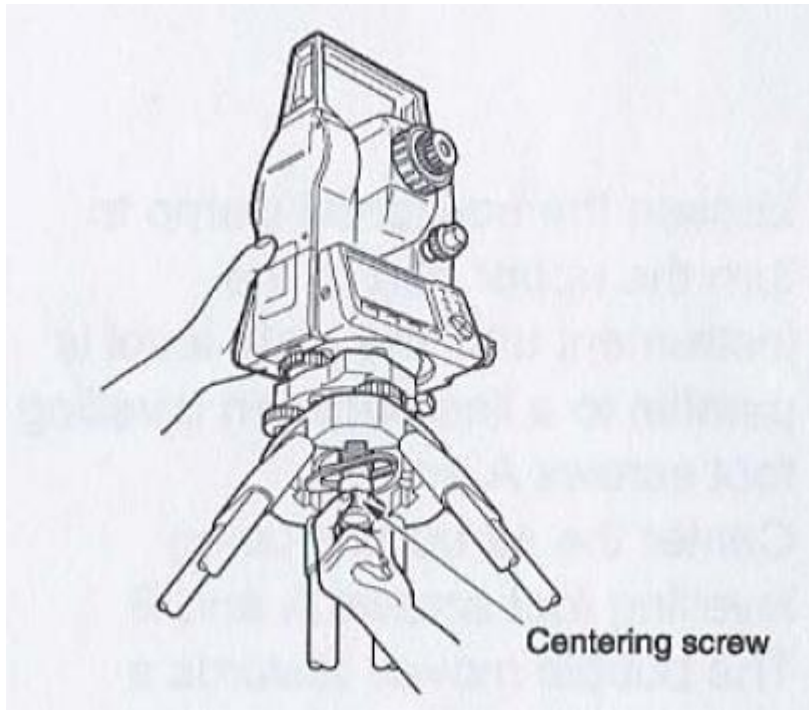

Fig(3): Mount Instrument on Tripod

### **Step 3: Focus on Survey Point**

• Focus the optical plummet on the point to be surveyed

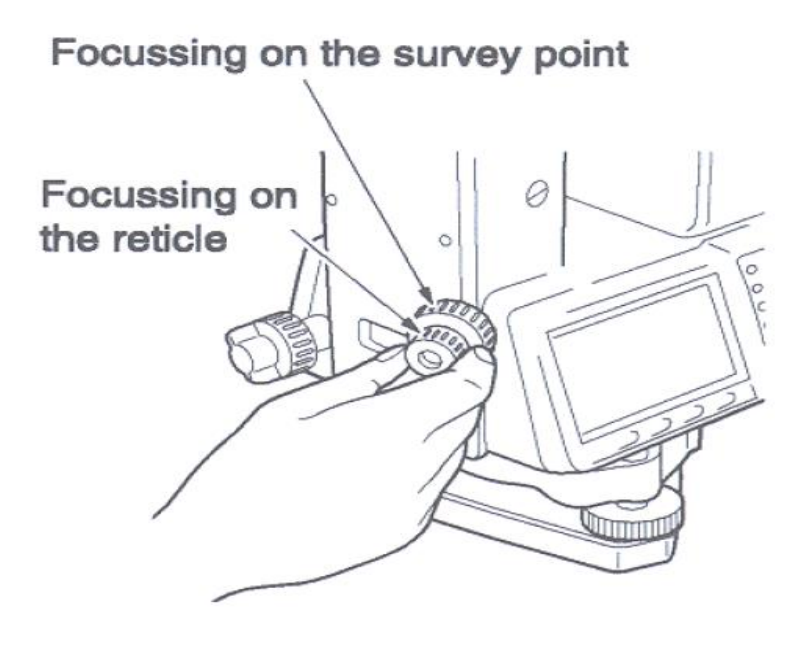

Fig(4):Focus on Survey Point

#### **Step 4: Levelling the Instrument**

- The levelling foot screws are adjusted to centre the survey point in the optical plummet crosshair
- The bubble in the circular level is centred by adjusting the tripod legs

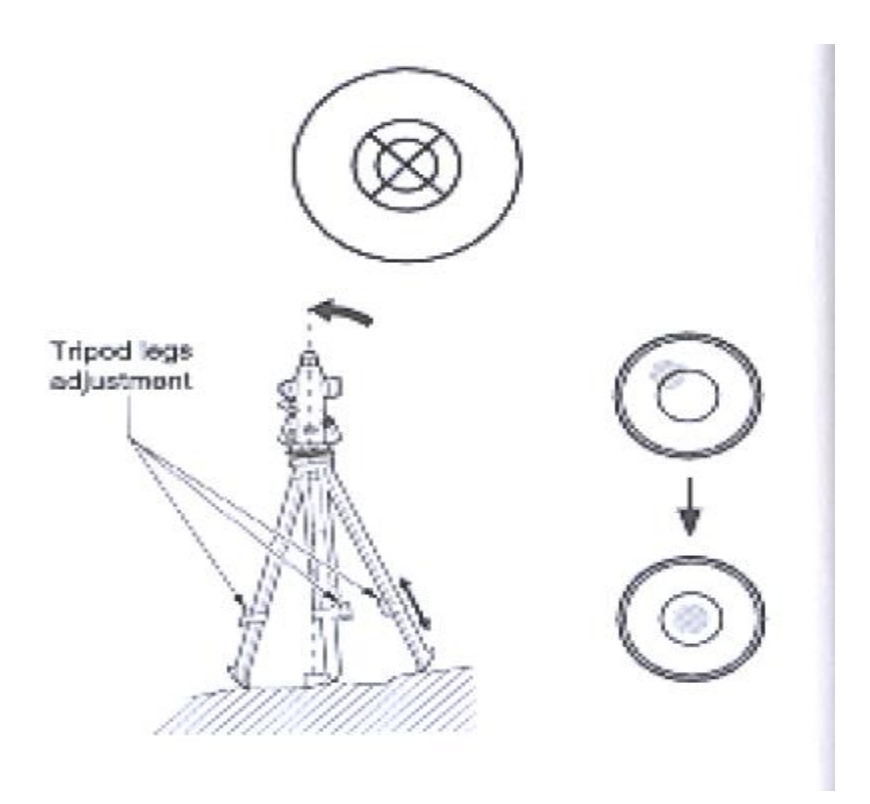

Fig(5):Levelling the instrument

- The horizontal clamp is loosened and instrument is turned until plate level is parallel to two of the levelling foot screws
- The bubble is centred using the levelling screws- the bubble moves toward the screw that is turned clockwise
- The instrument is rotated to 90 degrees and levelled using the  $3<sup>rd</sup>$  levelling screw

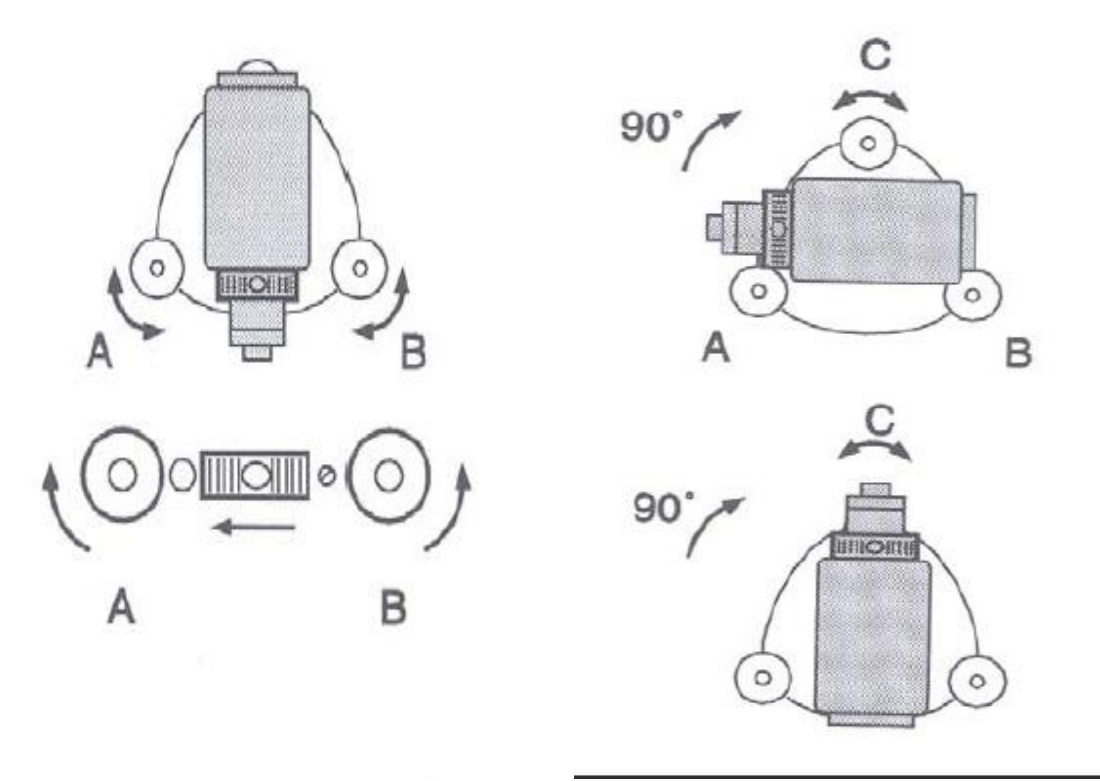

Fig(6):Adjusting the screws

- Observe the survey point in the optical plummet and centre the point by loosening the centring screw and sliding the entire instrument
- After re-tightening the centring screw check to make sure the plate level bubble is level in several directions

#### **STEP 5: Adjust Image & Reticle Focus**

- Point the telescope to a comparatively lighter background while releasing the horizontal  $\&$ vertical clamps
- The crosshair focus is adjusted until the reticle image is sharply focused
- Point telescope to prism target and adjust the crosshair focus until target is focused
- Moving your head from side-to-side can help to test for parallax. The reticle focus step is repeated if parallax is significant.
- The reticle focus may need to be adjusted when the instrument operator make changes in the focus.

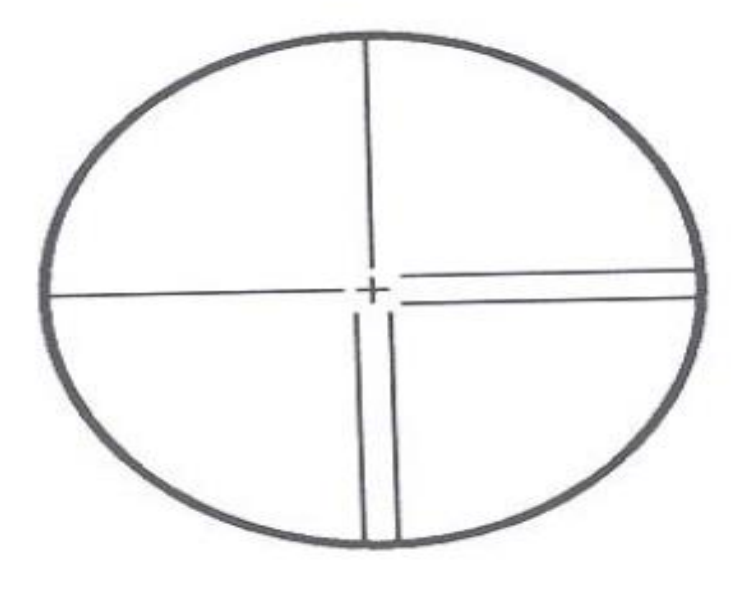

Fig(7):Reticle Focus

#### **Measurement of Target Height:**

- Set the Target Height from "MEAS" > "Menu" > "Coordinate" > "Station Orientation" > "Station Coordinate"
- Set the target height to the measured height of the prism target.
- Press "ESC" to return to the "MEAS" menu
- Select the options in sequence "MEAS" > "Menu" > "REM", sight the prism target, press [OBS] to measure "S", then press [STOP]
- Now sight the object which is lying above the target and measure height
- Select [REM] option and then press [STOP].
- To sight the prism target use the [OBS] option on the REM screen.

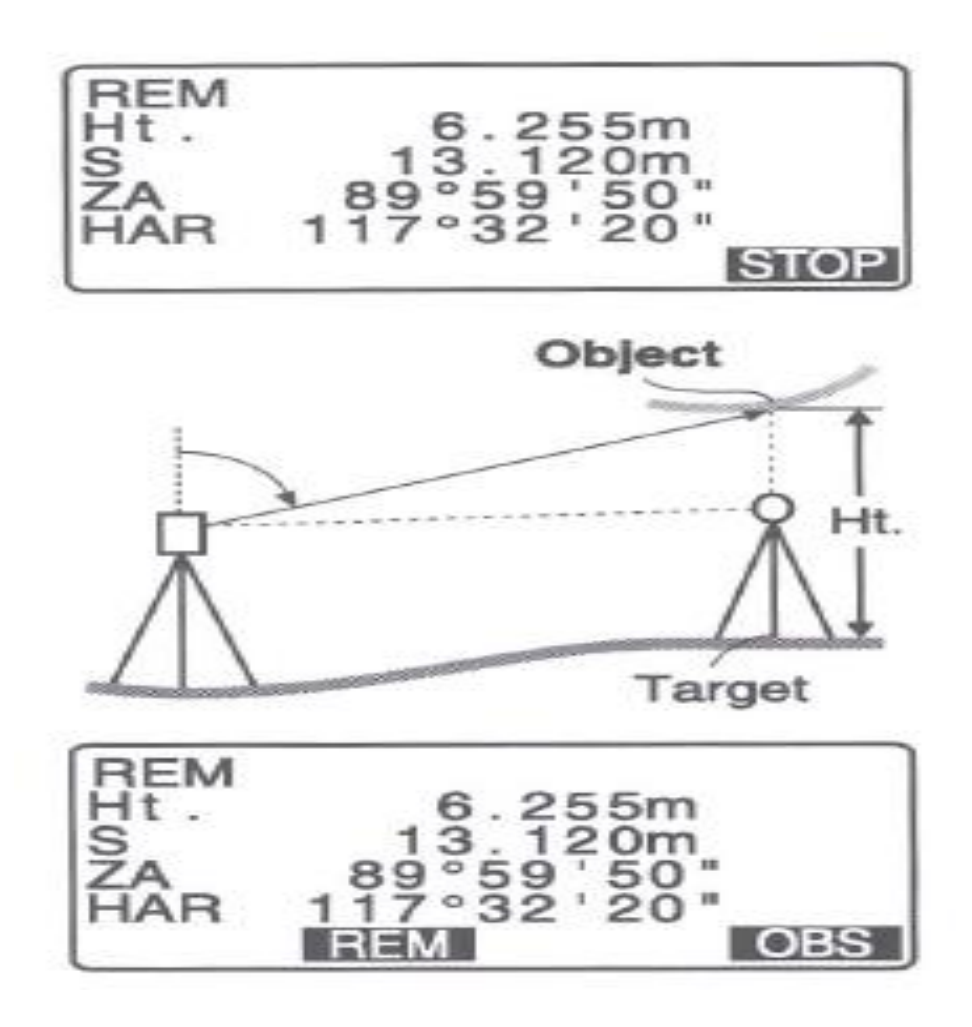

Fig(8):Screen with different readings

#### **3D Coordinates:**

- Coordinates may be absolute or relative depending on survey requirements
- Surveying the area of a mining site would require relative coordinates, therefore, the initial instrument X,Y,Z coordinates may be 699589, 3432496 and 1540m.

### **3.4 WORKING STEPS:**

- 1. Setting up of Total Station at Base point (Waknaghat) and levelling it.
- 2. Now sight the north direction with help of compass on total station and input the northing angle as 0.
- 3. With the help of Handy GPS, Northing, Easting and Elevation values of Waknaghat are inserted in Total Station that are 699589, 3432496 and 1540m respectively.
- 4. As Station coordinates are inserted, now putting Back Sighting Northing, Easting and Elevation as 0, 0 and 0 respectively.
- 5. Also input the height of instrument and height of prism pole in total station. Now total station is ready to use.
- 6. Now sight the prism that should be around 30m from instrument. Take the readings of Northing, Easting and Elevation at right, left and centre of the road, marks those points by

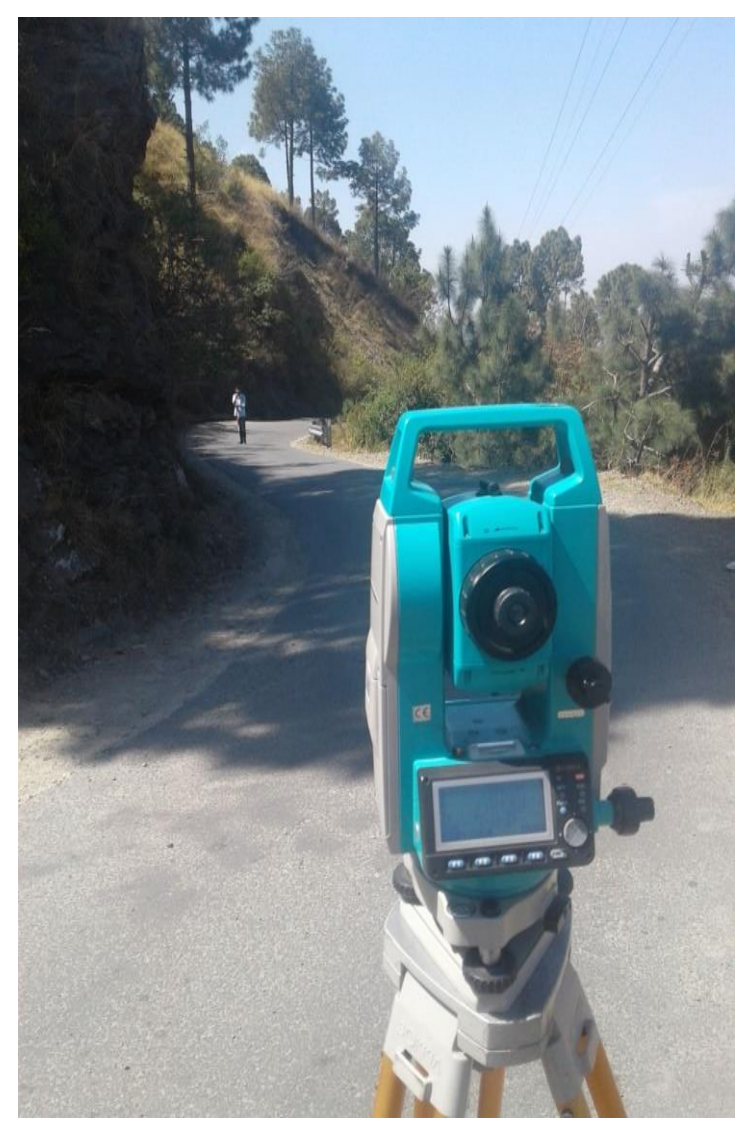

chalk/marker and save them.

7. Now Take the Total station and set up on right/left side of the road and input the station coordinate measured above and back sight the left/right.

8. Now take further coordinates of right, left and centre and save them. Repeat the above steps and save the coordinates.

Fig(9): Points spotted through the TST instrument

## **3.5 SURVEY DATA**

|       | Right Edge of the road |          | Centre of the road |         |          | Left Edge of the road |         |          |           |
|-------|------------------------|----------|--------------------|---------|----------|-----------------------|---------|----------|-----------|
| S No. | Easting                | Northing | Elevation          | Easting | Northing | Elevation             | Easting | Northing | Elevation |
| 1     | 699572                 | 3432486  | 1540.176           | 699571  | 3432484  | 1540.167              | 699570  | 3432479  | 1540.291  |
| 2     | 699536                 | 3432510  | 1539.961           | 699535  | 3432509  | 1539.905              | 699533  | 3432507  | 1539.829  |
| 3     | 699512                 | 3432534  | 1538.699           | 699511  | 3432533  | 1538.643              | 699510  | 3432532  | 1538.599  |
| 4     | 699490                 | 3432546  | 1537.847           | 699490  | 3432548  | 1537.927              | 699490  | 3432551  | 1538.031  |
| 5     | 699482                 | 3432554  | 1537.427           | 699480  | 3432553  | 1537.28               | 699479  | 3432551  | 1537.078  |
| 6     | 699482                 | 3432563  | 1537.062           | 699480  | 3432565  | 1536.842              | 699477  | 3432566  | 1536.542  |
| 7     | 699486                 | 3432571  | 1536.74            | 699487  | 3432573  | 1536.509              | 699488  | 3432575  | 1536.249  |
| 8     | 699504                 | 3432580  | 1536.608           | 699506  | 3432583  | 1536.389              | 699509  | 3432583  | 1536.079  |
| 9     | 699583                 | 3432588  | 1535.508           | 699585  | 3432589  | 1535.388              | 699586  | 3432591  | 1535.205  |
| 10    | 699598                 | 3432598  | 1535.161           | 699596  | 3432599  | 1535.080              | 699594  | 3432599  | 1535.009  |
| 11    | 699612                 | 3432612  | 1534.004           | 699611  | 3432616  | 1533.984              | 699610  | 3432618  | 1533.43   |
| 12    | 699613                 | 3432636  | 1532.099           | 699611  | 3432639  | 1532.121              | 699610  | 3432640  | 1532.171  |
| 13    | 699606                 | 3432669  | 1530.499           | 699605  | 3432671  | 1530.600              | 699603  | 3432672  | 1530.686  |
| 14    | 699597                 | 3432691  | 1529.989           | 699595  | 3432690  | 1530.094              | 699594  | 3432688  | 1530.159  |
| 15    | 699588                 | 3432694  | 1529.738           | 699589  | 3432696  | 1529.857              | 699590  | 3432697  | 1529.917  |
| 16    | 699565                 | 3432699  | 1529.344           | 699563  | 3432698  | 1529.451              | 699562  | 3432696  | 1529.554  |
| 17    | 699544                 | 3432695  | 1528.055           | 699543  | 3432693  | 1528.171              | 699542  | 3432692  | 1528.283  |
| 18    | 699528                 | 3432693  | 1526.404           | 699526  | 3432690  | 1526.479              | 699524  | 3432688  | 1526.521  |
| 19    | 699508                 | 3432694  | 1525.406           | 699507  | 3432693  | 1525.437              | 699506  | 3432692  | 1525.476  |
| 20    | 699471                 | 3432717  | 1524.039           | 699469  | 3432718  | 1524.164              | 699467  | 3432719  | 1524.256  |
| 21    | 699452                 | 3432719  | 1523.135           | 699451  | 3432720  | 1523.335              | 699450  | 3432722  | 1523.579  |
| 22    | 699422                 | 3432720  | 1521.878           | 699423  | 3432718  | 1522.684              | 699424  | 3432719  | 1522.244  |
| 23    | 699405                 | 3432723  | 1519.633           | 699404  | 3432722  | 1519.633              | 699402  | 3432721  | 1519.598  |
| 24    | 699381                 | 3432744  | 1517.926           | 699380  | 3432743  | 1518.077              | 699379  | 3432742  | 1518.277  |
| 25    | 699368                 | 3432765  | 1517.141           | 699367  | 3432768  | 1516.937              | 699365  | 3432769  | 1516.801  |
| 26    | 699347                 | 3432786  | 1516.657           | 699348  | 3432785  | 1516.568              | 699349  | 3432784  | 1516.418  |
| 27    | 699315                 | 3432786  | 1516.073           | 699313  | 3432787  | 1515.998              | 699312  | 3432788  | 1515.914  |
| 28    | 699281                 | 3432812  | 1513.104           | 699280  | 3432811  | 1513.272              | 699279  | 3432810  | 1513.436  |
| 29    | 699266                 | 3432815  | 1512.373           | 699264  | 3432814  | 1512.518              | 699263  | 3432813  | 1512.644  |
| 30    | 699255                 | 3432802  | 1510.576           | 699254  | 3432801  | 1510.457              | 699253  | 3432800  | 1510.273  |
| 31    | 699245                 | 3432796  | 1509.736           | 699243  | 3432792  | 1509.675              | 699241  | 3432789  | 1509.497  |

Table I

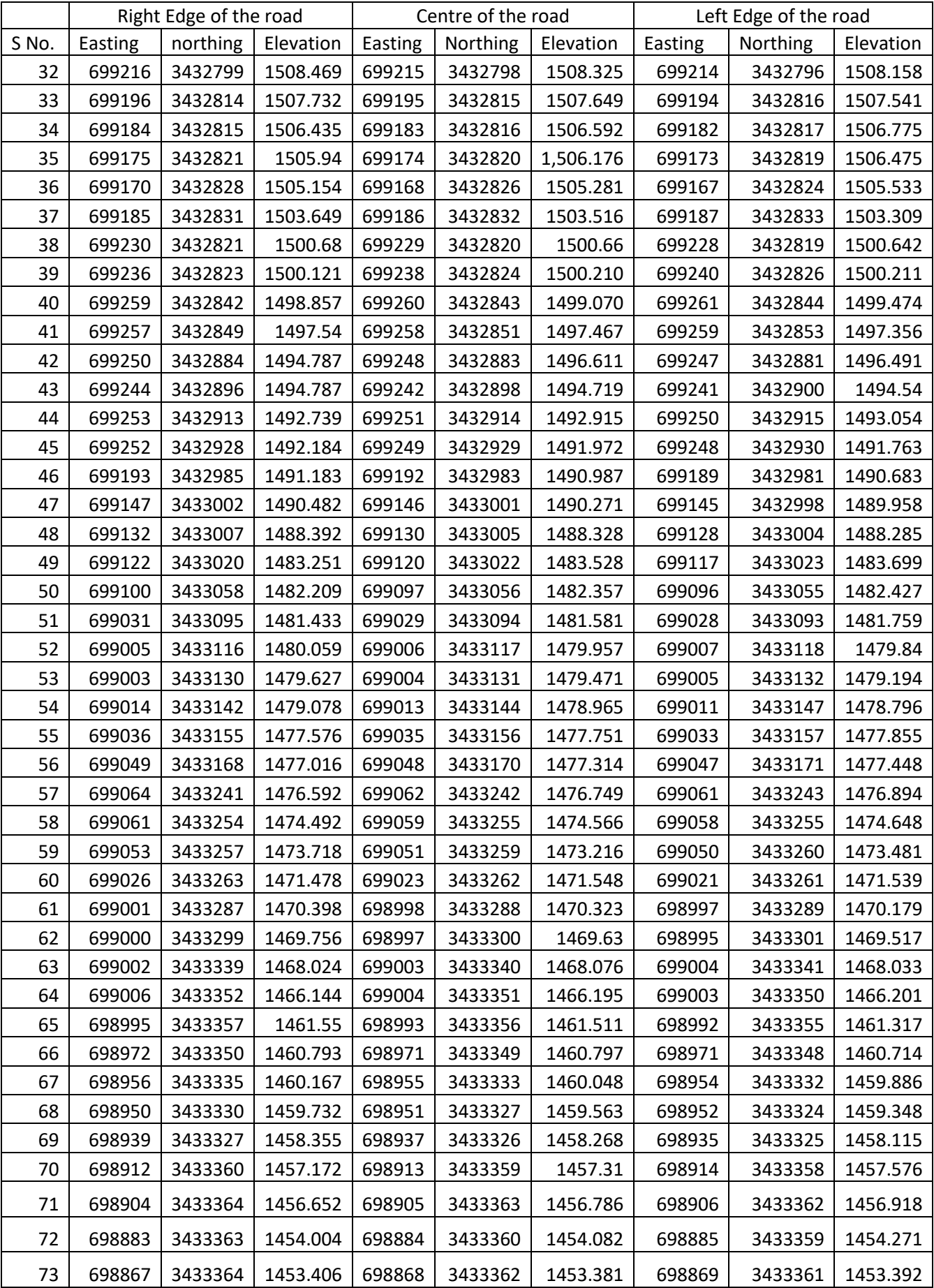

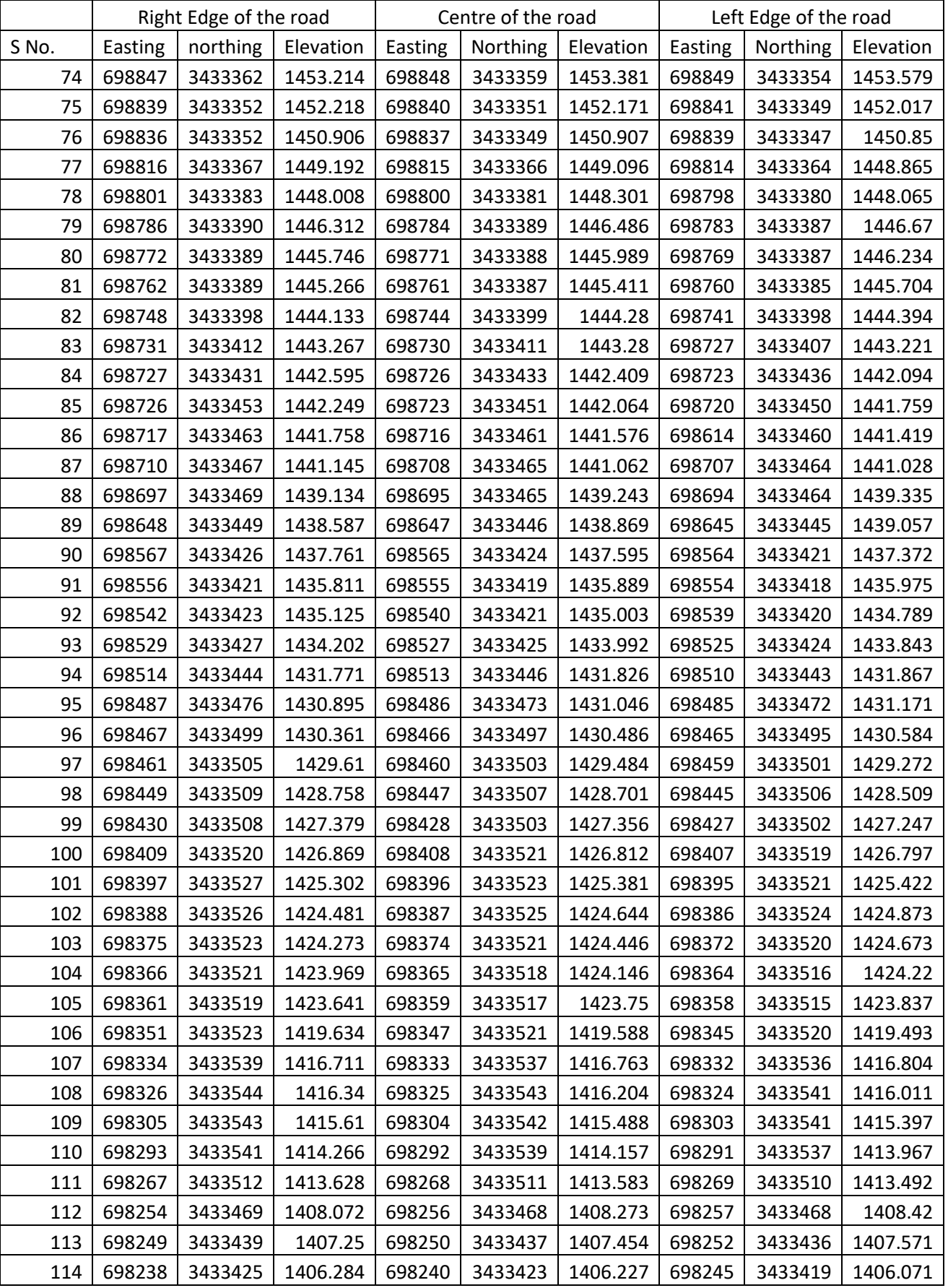

# **CHAPTER IV MXROAD**

Access three dimensional modeling, evaluation, pavement layout, and construction-pushed engineering, all in one software. MXROAD Suite makes work quicker, smarter, and more efficiently. MXROAD Suite enables to improve layout first-rate by using combining conventional engineering workflows of plan, profile, and go-sections with revolutionary three dimensional modeling generation primarily based on parametric relationships and constraints.

String- A string is a series of points and may be joined by straight or curve fitted lines. A string of some form represents all surfaces and features. Any line that can be drawn in horizontal and vertical representation is a string.

Model- A model is a group of strings defining a surface. Models can record different types of information, such as ground surface, a series of features, a network of data, or just points.

#### **Capabilities of MXROAD SUITE-**

- Acquire and incorporate surveys
- Create horizontal and vertical alignments
- Create profiles and cross sections
- Create project base maps
- Design and analyse corridors
- Visualize designs
- Simulate vehicle path movement
- Incorporate third-party models in civil designs

# **4.1 ADVANTAGES AND DISADVANTAGES OF ROAD WIDENING**

#### **ADVANTAGES:**

- After widening, roads will be able to handle more traffic, thus avoiding congestions.
- Services can be extended to rural areas, which are not accessible by other modes of transportation.
- Heavy duty vehicles can be easily accommodated so delay in transit of goods can be avoided.
- There is lesser risk of damage in transmit.

#### **DISADVANTAGES:**

- Slowing down and rerouting of traffic may cause inconvenience to public.
- Environment is at greater risk due to expansion of roads.
- Road widening causes inconvenience to people residing near the site.
- Property value boosted
- The amount of dust increases in atmosphere

### **4.2 PLOTTING OF POINTS IN AUTOCAD**

For plotting points in autocad simply apply the formula:

#### ="POINT "&easting&","&northing&","&elevation

Paste the following column in Autocad command bar

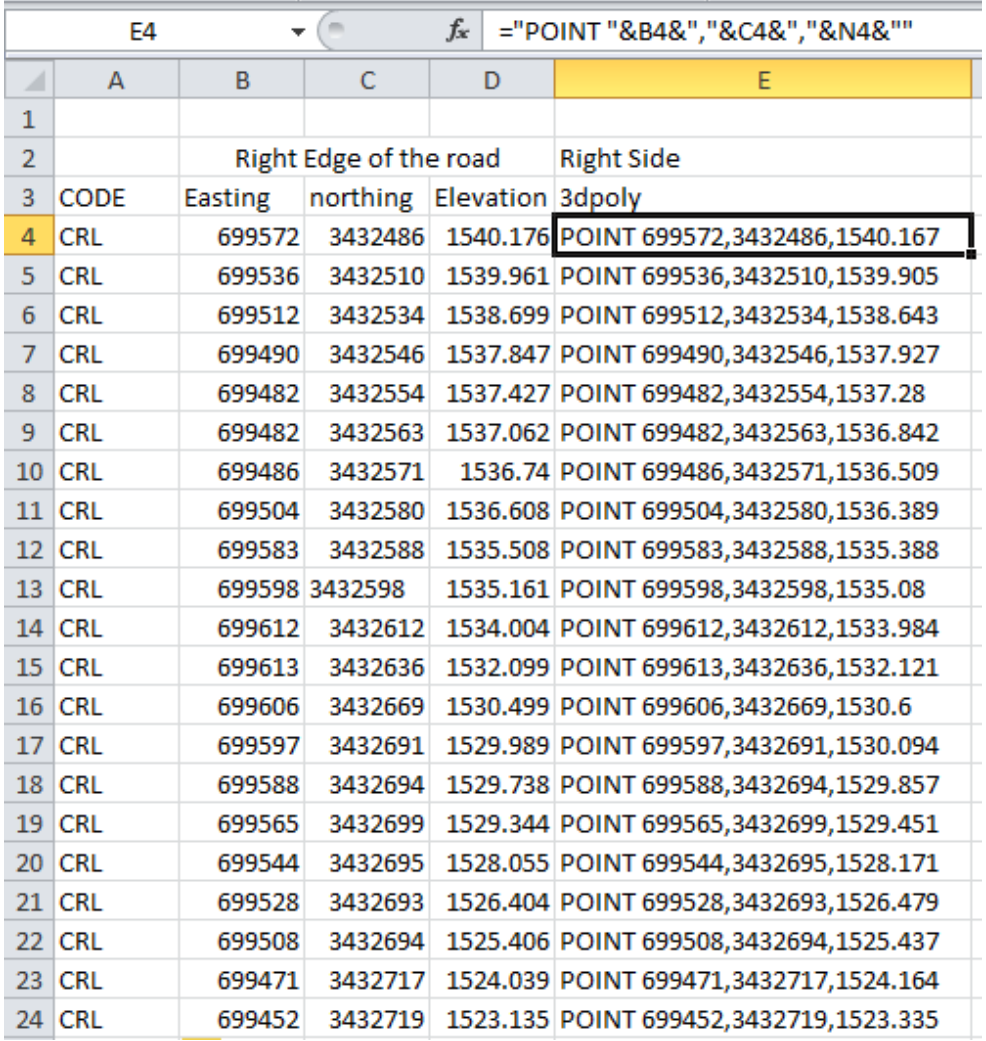

Fig(10):Formula used to plot points

#### **JOINING OF POINTS IN AUTOCAD**

- **•** 3dpoly command from the command bar could be selected
- The column could be titled as 3dpoly and the column of readings is paste in the command bar.

## **4.3 PLOTTING OF DATA IN MXROAD**

- Rename the file as draw.dwg
- Open file using the cad menu >open>draw.dwg
- Go to Display>Plan Set> Exist

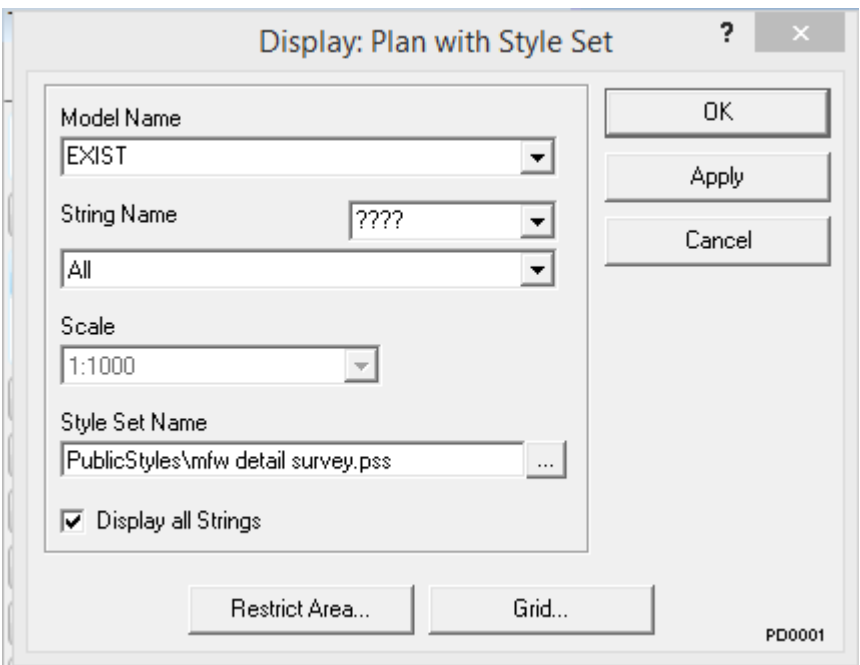

Fig(11) Display plan with style set

• Change Style Set name > Simple survey.pss

| Select File |                                                                                                |                                 |                     |             |  |  |  |
|-------------|------------------------------------------------------------------------------------------------|---------------------------------|---------------------|-------------|--|--|--|
|             | C:\Program Files (x86)\Bentley\MX V8i (SELECTSeries 4)\MX\\mfw\IN_Styles\MfW Simple Survey.pss |                                 |                     |             |  |  |  |
|             |                                                                                                | File Name                       | Date                | Size        |  |  |  |
|             |                                                                                                | MfW Detail Survey Group         | 08-02-2010 08:35:42 | 55564 bytes |  |  |  |
|             |                                                                                                | MfW Detail Survey.pss           | 08-02-2010 08:35:42 | 51740 bytes |  |  |  |
|             |                                                                                                | ≜<br>MfW Longsection.pss        | 08-02-2010 08:35:44 | 5901 bytes  |  |  |  |
|             | Public                                                                                         | B<br>MfW Results.pss            | 08-02-2010 08:35:44 | 4842 bytes  |  |  |  |
|             |                                                                                                | B<br>MfW Ridges Valleys and     | 08-02-2010 08:35:44 | 2882 bytes  |  |  |  |
|             |                                                                                                | 窅<br>MfW Simple Design.pss      | 16-08-2011 04:46:38 | 44965 bytes |  |  |  |
|             |                                                                                                | MfW Simple Survey.pss           | 08-02-2010 08:35:44 | 18926 bytes |  |  |  |
|             |                                                                                                | H<br>MfW Strings and Points.pss | 21-06-2011 04:21:00 | 3068 bytes  |  |  |  |
|             | Project/Private                                                                                | ▤<br>MfW Survey Stations.pss    | 08-02-2010 08:35:44 | 1736 bytes  |  |  |  |
|             |                                                                                                | B<br>MfW Surveyd.pss            | 16-08-2011 04:46:38 | 1168 bytes  |  |  |  |
|             |                                                                                                | B<br>MfW Text Strings.pss       | 08-02-2010 08:35:44 | 1684 bytes  |  |  |  |
|             |                                                                                                | B<br>MfW View.pss               | 08-02-2010 08:35:44 | 9288 bytes  |  |  |  |
|             |                                                                                                |                                 |                     |             |  |  |  |
|             | Private                                                                                        | Enter Mask here e.g. ABC        |                     | Open        |  |  |  |

Fig(12): Set Style

- Click on open
- The existing model will show
- Now move to Modify > Create model
- Change the model name >BOUNDARY
- Go to Modify>Create String Dynamically
- A small dialogue box appears

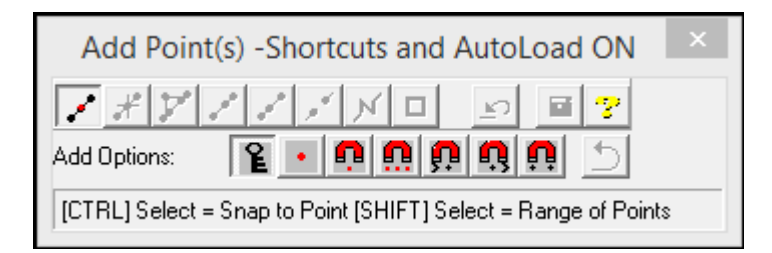

Fig(13):Add points

Using add points draw a boundary around the road section so it does not overlap anywhere.

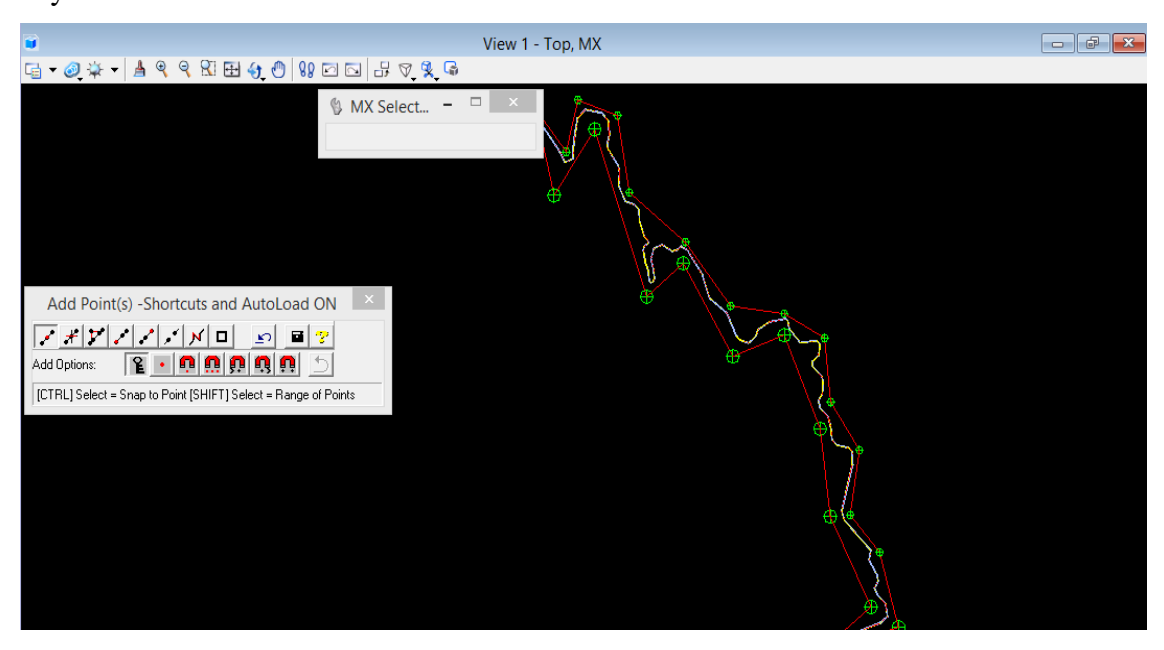

Fig(14):Setting boundary points

- Now move to Analysis> Triangle> Triangulation from a string model
- Select no masking
- Model to store triangulation>TRIA

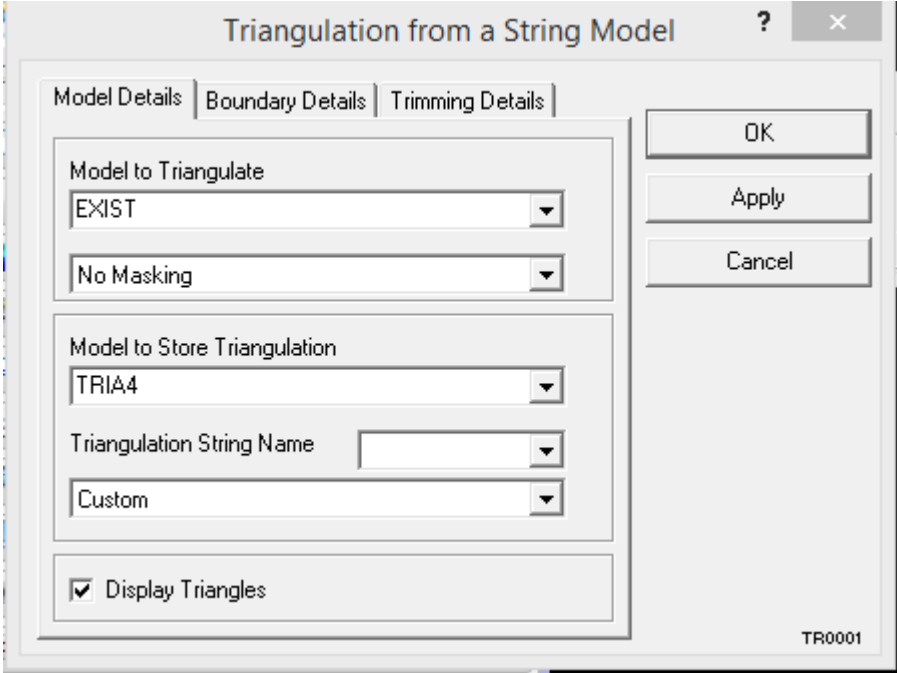

Fig(15):Triangulation from a String Model

• The model will appear like this

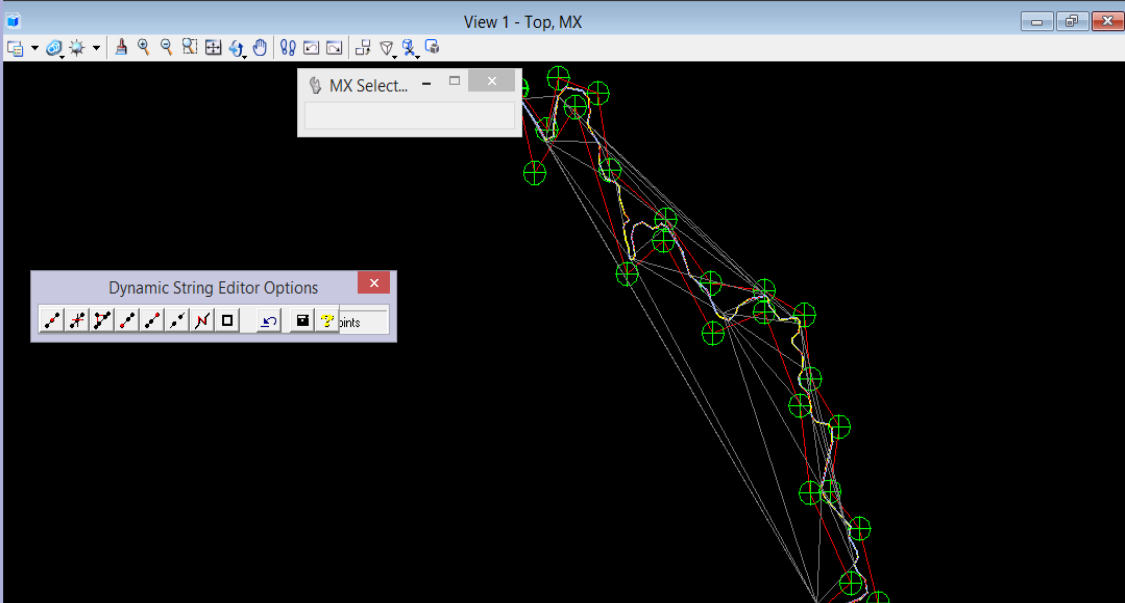

Fig(16):Selecting TRAI model

- Now go to display >plan set >Select model TRAI
- Select appropriate style set

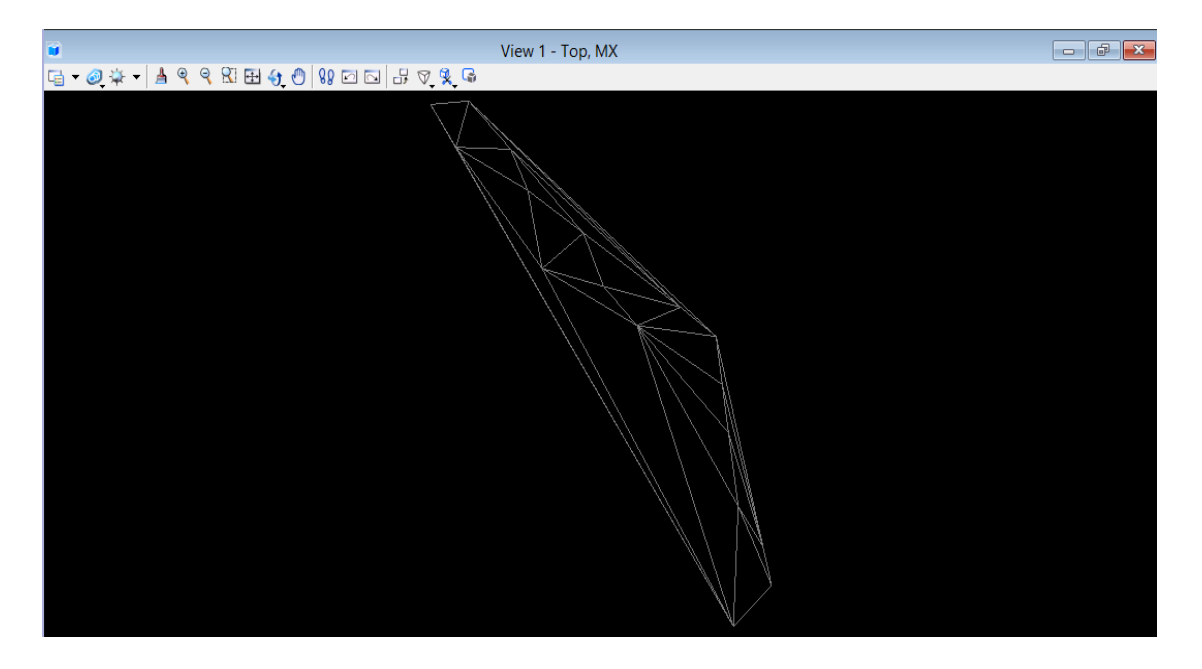

Fig(17): Triangulated model

## **4.4 SETTING HORTIZONTAL AND VERICAL PROFILE**

• GO to Design >Quick alignment>Horizontal design

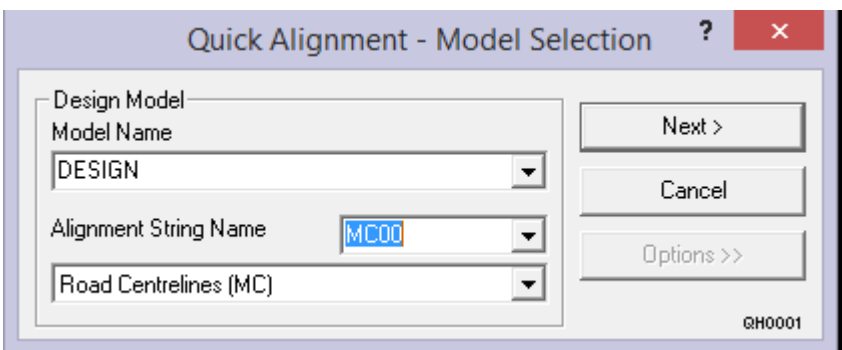

Fig(18): Quick Alignment

- Name the model name as >Design
- Select road centreline> String name as >MC00

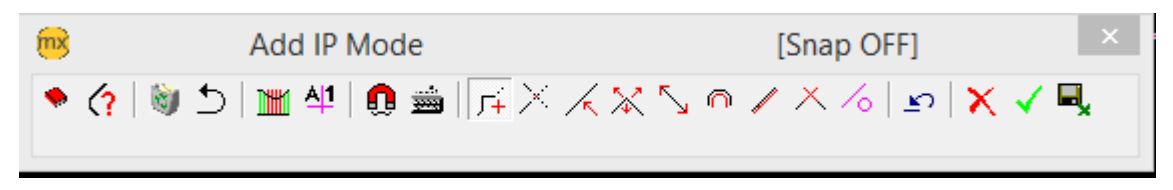

Fig(19): Add IP point

- Insert the IP just before and after the curve to create horizontal profile
- Similarly Click on Design > Quick alignment > Vertical profile
- Follow the same procedure to procure Vertical profile
- GO to Design > Road Design > Road widening

• Appropriate aligning of the road is done and model is saved

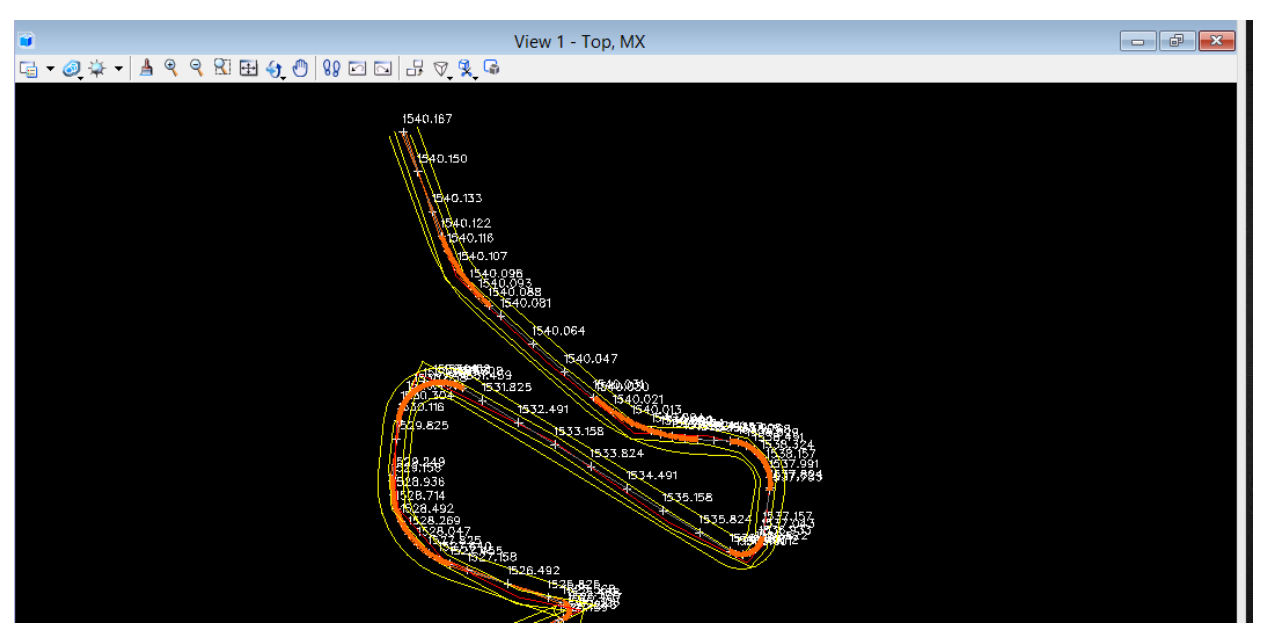

Fig(20):Widened road section

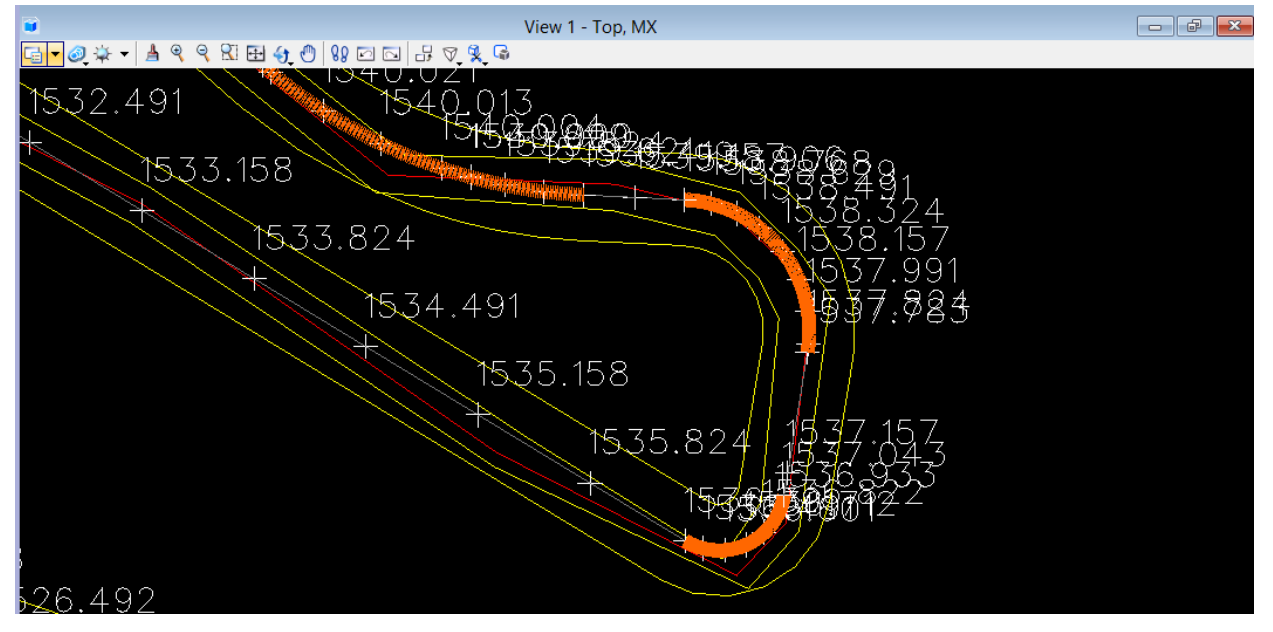

Fig(21): Display of data after widening

# **CHAPTER V ESTIMATION**

### **5.1 OVERVIEW**

For all construction works or engineering processes the requirement beforehand is to know about the probable cost of construction which is called the estimated cost. If the budget available for the project is lesser as compared to the estimated cost attempts are made to reduce such cost through reducing the work or by changing certain specification. The requirement for preparing an estimate is by calculating quantities through mensuration methods and then evaluating the cost.

The estimate demonstrated here is that of a hilly road where widening is done. The amount of earthwork is calculated through technique of Mean section-Area method.

The following are the specifications of the sections created

- Every section here depicted is : trapezoidal
- Every section has a length of : 100 m
- The slope of every section is given as: 2:1

## **5.2 THE EARTHWORK SECTIONS**

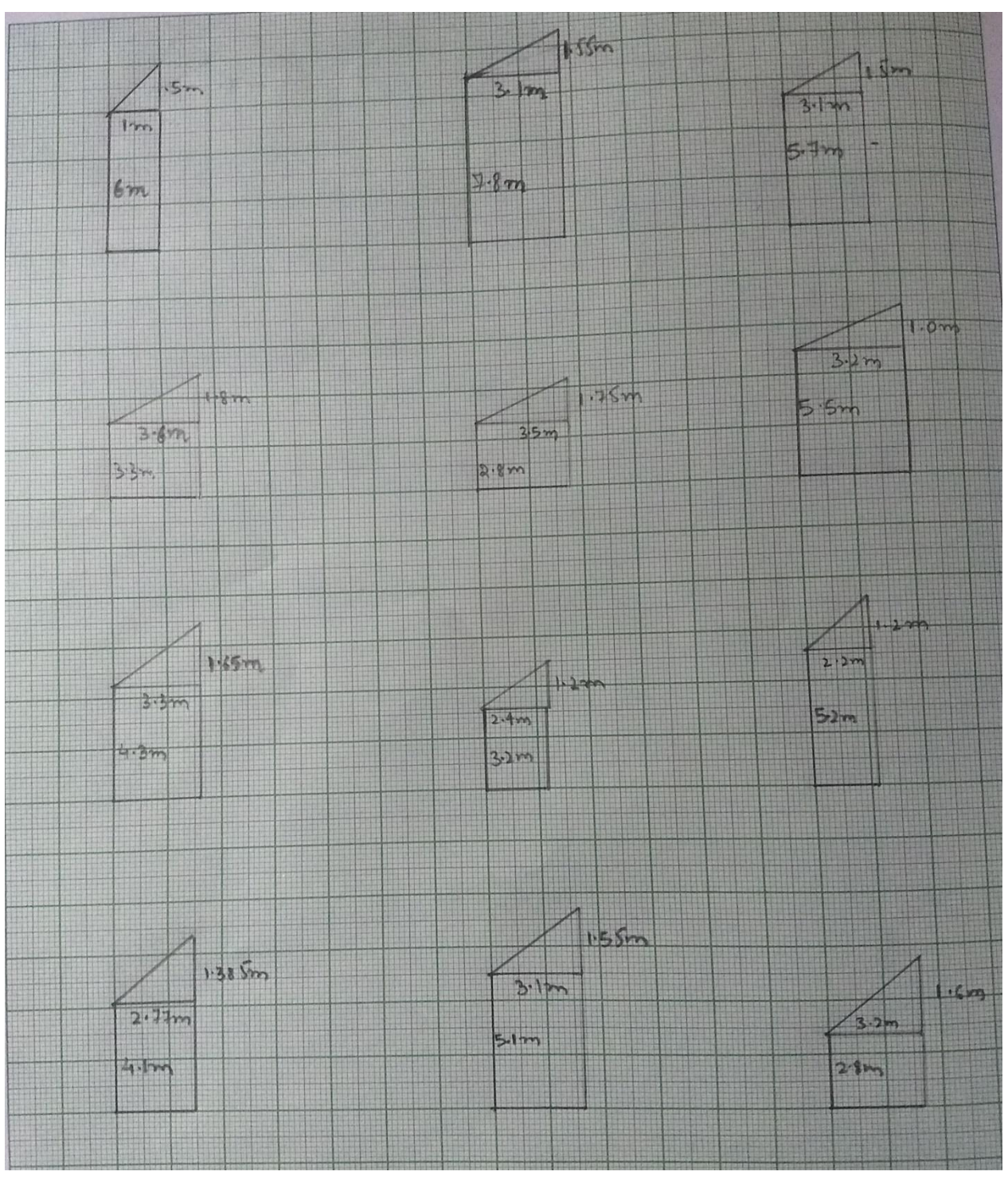

Fig (22 a):Sections drawn for the earthwork calculation

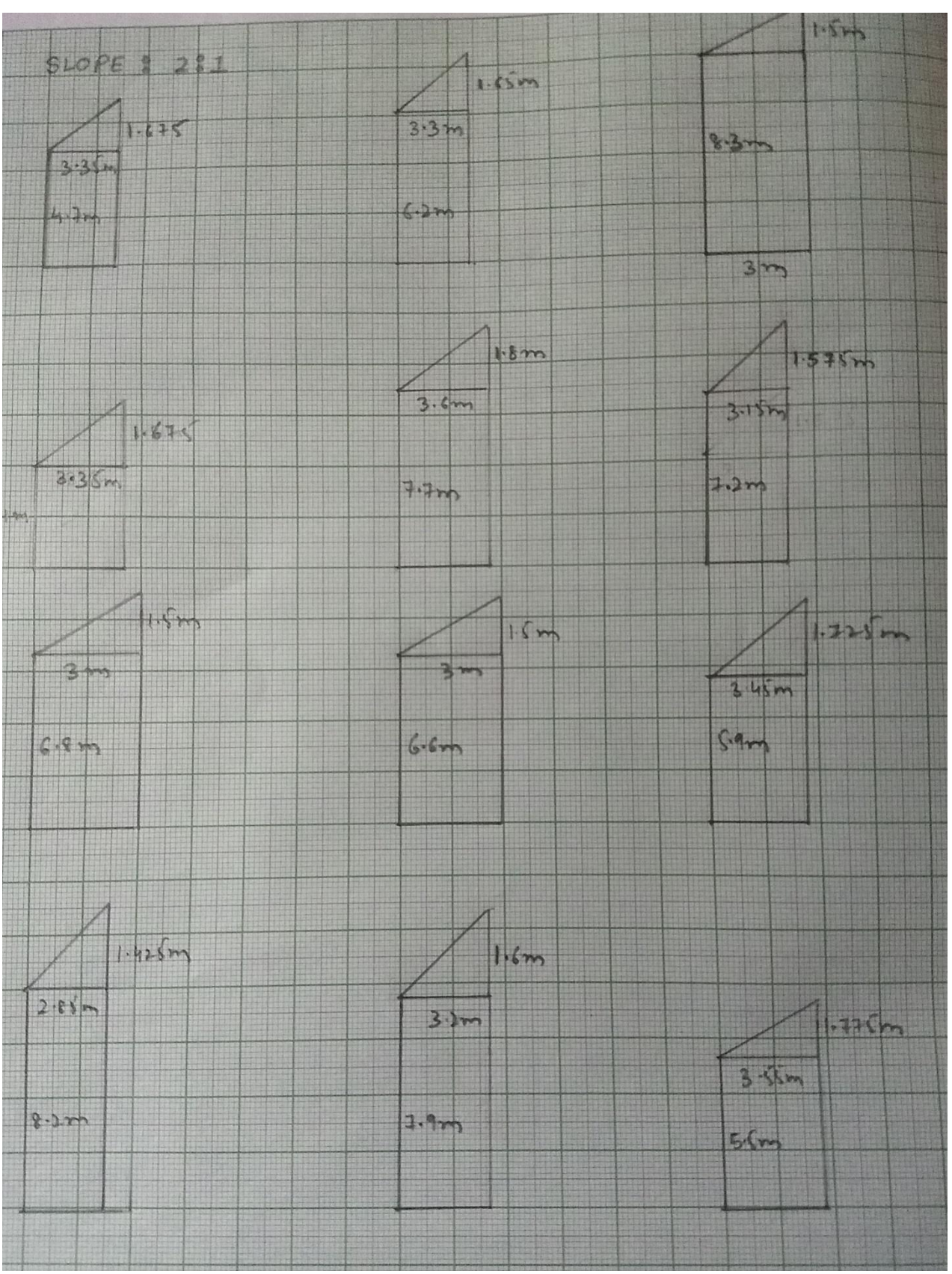

Fig (22 b):Section drawn for earthwork calculations

## **5.3 DATA FOR THE SECTIONS**

|                | R.D     | Area              | Mean Area         | Length of   | Volume of earth  |          |
|----------------|---------|-------------------|-------------------|-------------|------------------|----------|
| S No.          | (km/m)  | (m <sup>2</sup> ) | (m <sup>2</sup> ) | section (m) | $(m^3)$          | RL(m)    |
| $\mathbf{1}$   | 0/100   | 6.25              | $\theta$          | 100         | $\boldsymbol{0}$ | 1406.28  |
| $\overline{2}$ | 0/200   | 26.58             | 16.415            | 100         | 1641.5           | 1413.62  |
| $\overline{3}$ | 0/300   | 19.35             | 22.965            | 100         | 2296.5           | 1419.63  |
| $\overline{4}$ | 0/400   | 15.12             | 17.235            | 100         | 1723.5           | 1423.96  |
| 5              | 0/500   | 12.86             | 13.99             | 100         | 1399             | 1427.37  |
| 6              | 0/600   | 20.16             | 16.51             | 100         | 1651             | 1431.77  |
| $\overline{7}$ | 0/700   | 16.91             | 18.535            | 100         | 1853.5           | 1437.76  |
| 8              | 0/800   | 9.12              | 13.015            | 100         | 1301.5           | 1442.59  |
| 9              | 0/900   | 12.76             | 10.94             | 100         | 1094             | 1445.26  |
| 10             | $1/000$ | 13.27             | 13.015            | 100         | 1301.5           | 1448     |
| 11             | 1/100   | 18.21             | 15.74             | 100         | 1574             | 1453.21  |
| 12             | 1/200   | 11.52             | 14.86             | 100         | 1486             | 1460.167 |
| 13             | 1/300   | 18.55             | 15.035            | 100         | 1503.5           | 1466.14  |
| 14             | 1/400   | 23.1825           | 20.866            | 100         | 2086.6           | 1468.024 |
| 15             | 1/500   | 27.15             | 25.16             | 100         | 2516             | 1476.59  |
| 16             | 1/600   | 16.2              | 21.67             | 100         | 2167             | 1483.25  |
| 17             | 1/700   | 30.96             | 23.58             | 100         | 2358             | 1494.78  |
| 18             | 1/800   | 25.633            | 28.296            | 100         | 2829.6           | 1500.68  |
| 19             | 1/900   | 22.05             | 23.84             | 100         | 2384             | 1508.46  |
| 20             | 2/000   | 22.65             | 22.35             | 100         | 2235             | 1515.99  |
| 21             | 2/100   | 23.33             | 22.99             | 100         | 2299             | 1522.28  |
| 22             | 2/200   | 25.4              | 24.36             | 100         | 2436             | 1529.82  |
| 23             | 2/300   | 27.84             | 26.62             | 100         | 2662             | 1535.38  |
| 24             | 2/400   | 22.67             | 25.25             | 100         | 2525             | 1538.64  |
|                |         |                   |                   | Total       | 45323.7          |          |

Table II

## **5.4 THE ABSTRACT OF COST FOR EATHWORK**

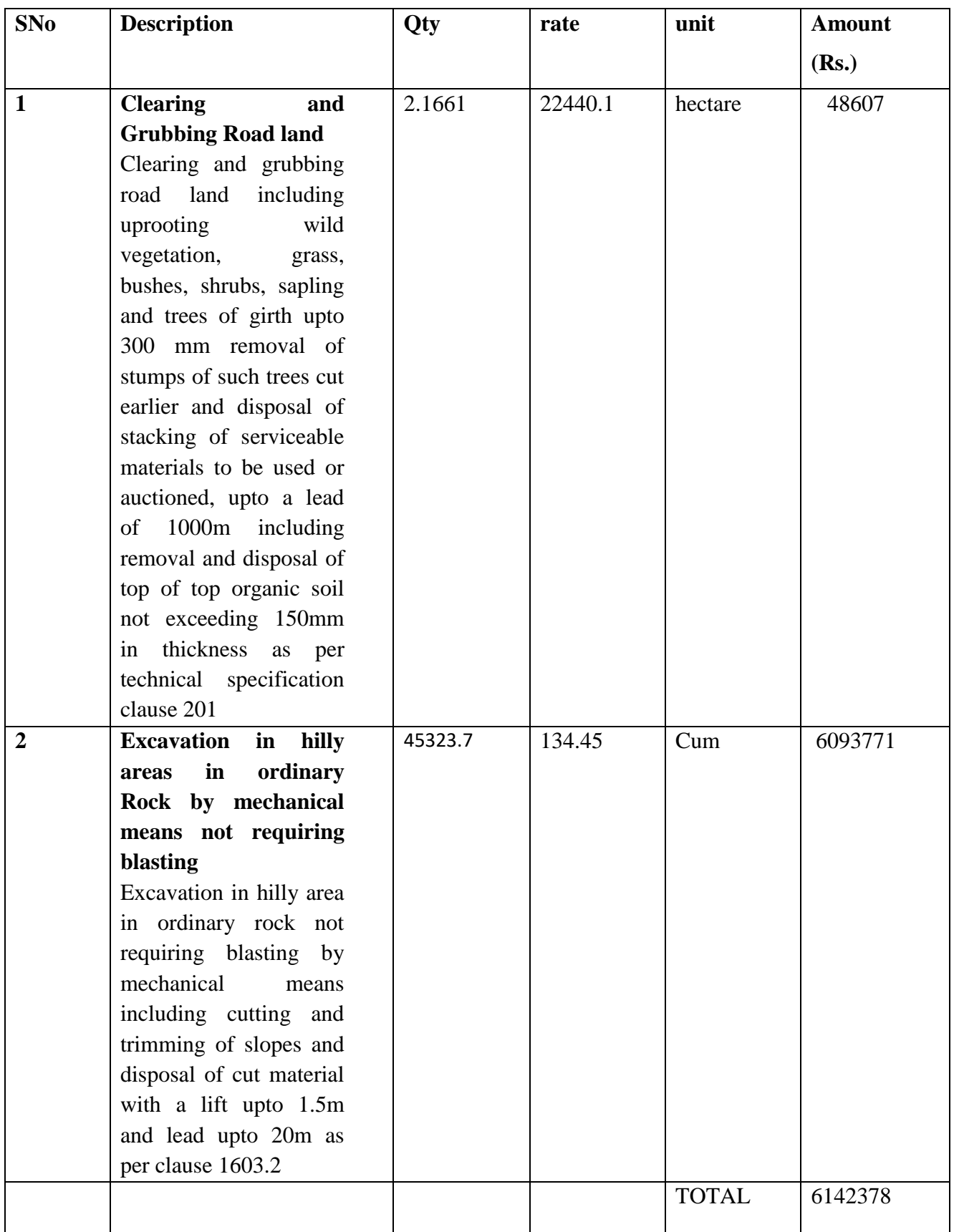

# **CHAPTER VI CONCLUSION**

In modern times traffic congestion is becoming a severe problem day by day. To accommodate such growing traffic, roads must be extended or simply be widened to solve this traffic problem. Road widening can increase the capacity of traffic by adding extra lanes to already existing roads to accommodate vehicles.

One such road is the Waknaghat to Jaypee road which has encountered an ever increase in inflow of vehicles during the course of years due to the increasing acclaim of the university. The Waknaghat to Jaypee road is a 3km stretch starting from the Waknaghat chowk to the Jaypee Thankyou gate. We have carried a detailed examination of the road and have successfully surveyed the existing road patch. After the physical examination of the road we were able to plot and represent the road in a digital form through means of a software called MXROAD. The software enabled us to widen the existing patch and helped us to create a visual appearance of the widened road. We also succeeded in creating an estimate for the widening of the road patch. The survey also concluded that the earthwork extracted may not be necessarily used as filling for this project.

# **CHAPTER VII FUTURE SCOPE**

#### **Softwares** are the future.

In older times there used to be a lot of work done manually by drafting a plan or Hand drafting. This used to be quite tedious and time consuming process. Now in modern world softwares have replaced these old methods used in civil engineering. Softwares are playing a major role in shaping the future of civil engineering. Some of the excellent softwares used are AutoCAD, Revit, MXROAD etc. Having the knowledge of these softwares can help you in getting better knowledge of the civil and building career options.

One such advanced software used in our study was MXROAD, a software used for pavement layout, evaluation and 3D modelling. The software cut downs all the paper work and calculations needed for designing a road profile. Makes work simpler and effective. Softwares like MXROAD are gaining popularity as they are able to evaluate data and helps to create great 3d profiles and representations that helps us to create human marvels.

With the introduction of these new modern softwares, old methods will soon loose their significance.

#### **References**

- 1. Gowtham P,Mahendran K,Vignesh R, Priya R and Dr. Vijayalakshmi (2015)."**Widening and trnovation .of hill road pavement from Doddabetta to Kattabetta in the Nilgiri district***". Innovation and Applied Studies*.
- *2.* You Runwei (2014). "**Safety Design on small radius curve of Mountain road**" *Applied Mechanics and Materials 2014.*
- 3. Joshi Anil Kumar , Joshi Chitra , Singh Mridu, Singh Vikram (2014). **"Road traffic accidents in hilly regions of northern India: What has to be done?"**. *World journal of emergency medicine.*
- 4. Xiaobin Zhu, Junmin Shen and Xiao Zhang (2013). "**Longitudinal Cracking Reasons and Prevention of Widening Pavements of Old Roads**". *Applied Mechanics and materials.*
- **5.** Weng Xiaolin and Wang Wei (2011). "**Influence of differential settlement on pavement structure of widened roads based on large-scale model test**" *Journal of Rock Mechanics and Geotechnical Engineering 2011.*
- 6. Ling Jianming, Qian Jinsong, and Huang Qinlong (2007). " **Failure Mechanism and Design Criterion for Low-Volume Roads Subgrade Widening**." *Transportation Research Record: Journal of the Transportation Research Board, No 1989*.
- **7.** Wang Hao and Huang Xioming (2006). "**The study of ground and Embankment treatment techniques in Road Widening**." *Pavement Mechanics and Performance, ASCE.*
- 8. SOKKIA OPERATOR'S MANUAL, Jsima*; Japan Surveying instrument manufacturers association.*
- 9. MX-Road Design, Bentley V8i; *Bentley Institute Course Guide.*